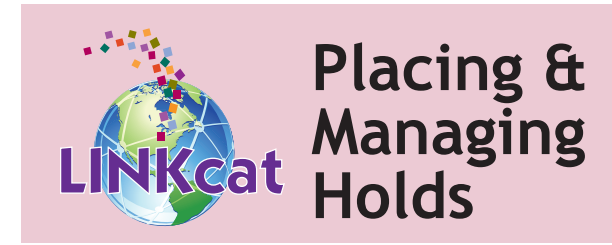

After searching LINKcat, click on a single title or to select multiple titles, check the boxes next to each title. Then:

- Click **Place Hold(s).**
- Log in to your account, if prompted.
- Change pickup library if desired.
- Click **Place Hold** for a single hold or **Submit All** for multiple holds.

#### **Viewing your holds**

In the upper right-hand corner, choose **My Dashboard.** If prompted, log in to your account. Click **On Hold** from your Library Dashboard.

In Transit and Waiting holds appear first, then Active holds, and then Suspended holds.

# **Suspending your holds**

Going to be unavailable or out of town? Suspend your holds so you don't miss them.

For a single hold, click **Suspend** on the right, or select one or more holds using the checkboxes, and click **Suspend** at the top. In the pop-up box, *optionally* enter the date upon which you want your hold to resume. Click **Suspend.**

# **Resuming your holds**

For a single hold, click **Resume** on the right, or select one or more holds using the checkboxes, and click **Resume** at the top.

# **Canceling your holds**

For a single hold, click **Cancel** on the right, or select one or more holds using the checkboxes, and click **Cancel** at the top.

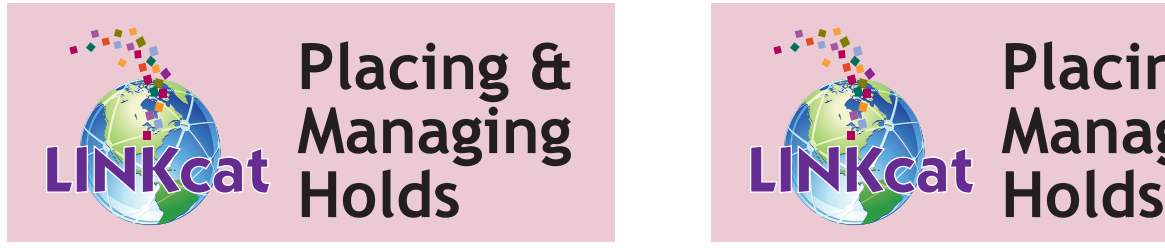

After searching LINKcat, click on a single title or to select multiple titles, check the boxes next to each title. Then:

- Click **Place Hold(s).**
- Log in to your account, if prompted.
- Change pickup library if desired.
- Click **Place Hold** for a single hold or **Submit All** for multiple holds.

# **Viewing your holds**

In the upper right-hand corner, choose **My Dashboard.** If prompted, log in to your account. Click **On Hold** from your Library Dashboard.

In Transit and Waiting holds appear first, then Active holds, and then Suspended holds.

# **Suspending your holds**

Going to be unavailable or out of town? Suspend your holds so you don't miss them.

For a single hold, click **Suspend** on the right, or select one or more holds using the checkboxes, and click **Suspend** at the top. In the pop-up box, *optionally* enter the date upon which you want your hold to resume. Click **Suspend.**

# **Resuming your holds**

For a single hold, click **Resume** on the right, or select one or more holds using the checkboxes, and click **Resume** at the top.

# **Canceling your holds**

For a single hold, click **Cancel** on the right, or select one or more holds using the checkboxes, and click **Cancel** at the top.

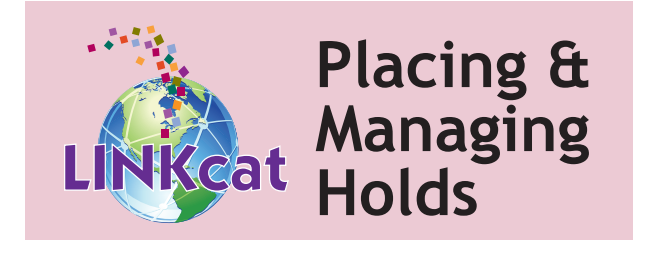

After searching LINKcat, click on a single title or to select multiple titles, check the boxes next to each title. Then:

- Click **Place Hold(s).**
- Log in to your account, if prompted.
- Change pickup library if desired.
- Click **Place Hold** for a single hold or **Submit All** for multiple holds.

# **Viewing your holds**

In the upper right-hand corner, choose **My Dashboard.** If prompted, log in to your account. Click **On Hold** from your Library Dashboard.

In Transit and Waiting holds appear first, then Active holds, and then Suspended holds.

# **Suspending your holds**

Going to be unavailable or out of town? Suspend your holds so you don't miss them.

For a single hold, click **Suspend** on the right, or select one or more holds using the checkboxes, and click **Suspend** at the top. In the pop-up box, *optionally* enter the date upon which you want your hold to resume. Click **Suspend.**

# **Resuming your holds**

For a single hold, click **Resume** on the right, or select one or more holds using the checkboxes, and click **Resume** at the top.

# **Canceling your holds**

For a single hold, click **Cancel** on the right, or select one or more holds using the checkboxes, and click **Cancel** at the top.

# **www.linkcat.info**

# **www.linkcat.info www.linkcat.info**